## **Instruction for changing the permission and attributes of files**

## **Step 1**

- 1. After getting connected via FileZilla, right click on the file you want to change its access permission.
- 2. Select "the permission of file".

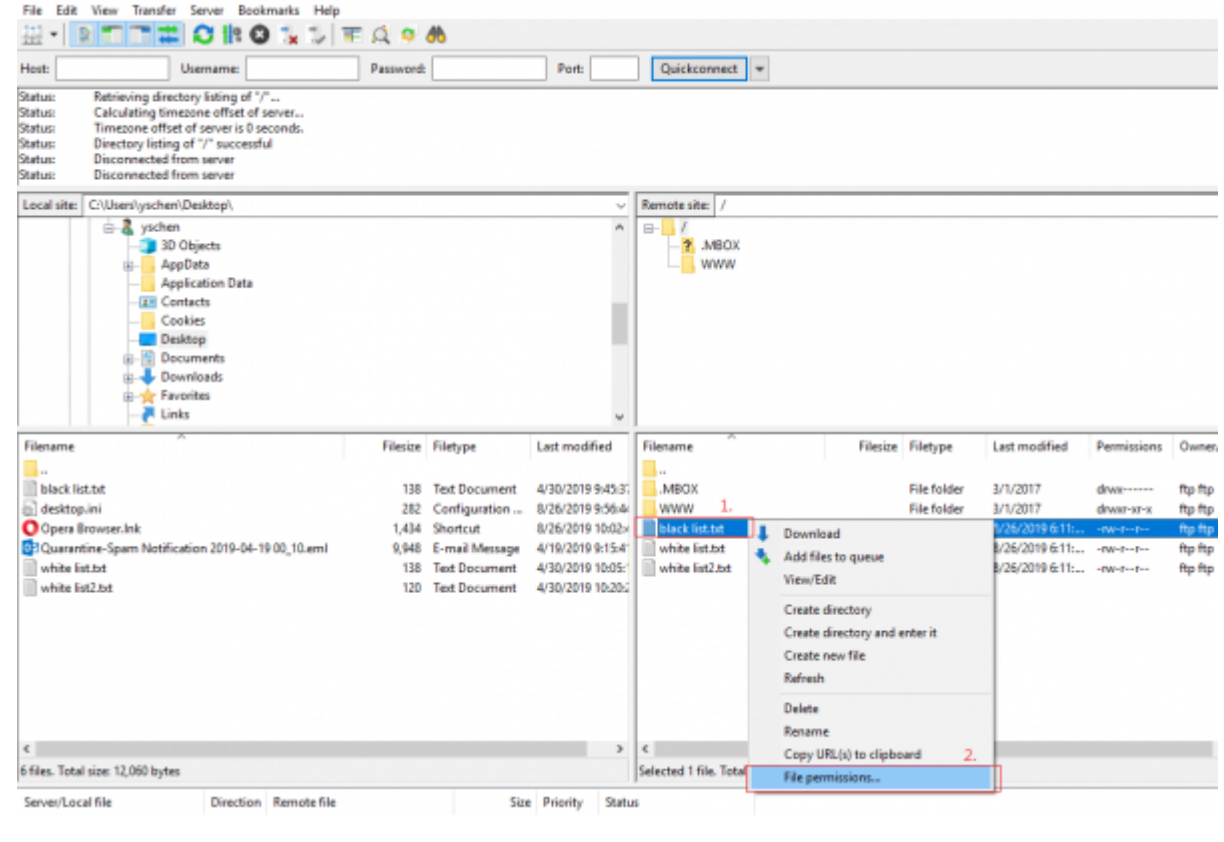

## **Step 2**

- 1. Click on the access permission you need, determine the permissions of file owner, group and public.
- 2. To change the attribute of the file, change the value. You can also select the directory to change all the attributes of files.
- 3. Click on "OK" to finish the setting.

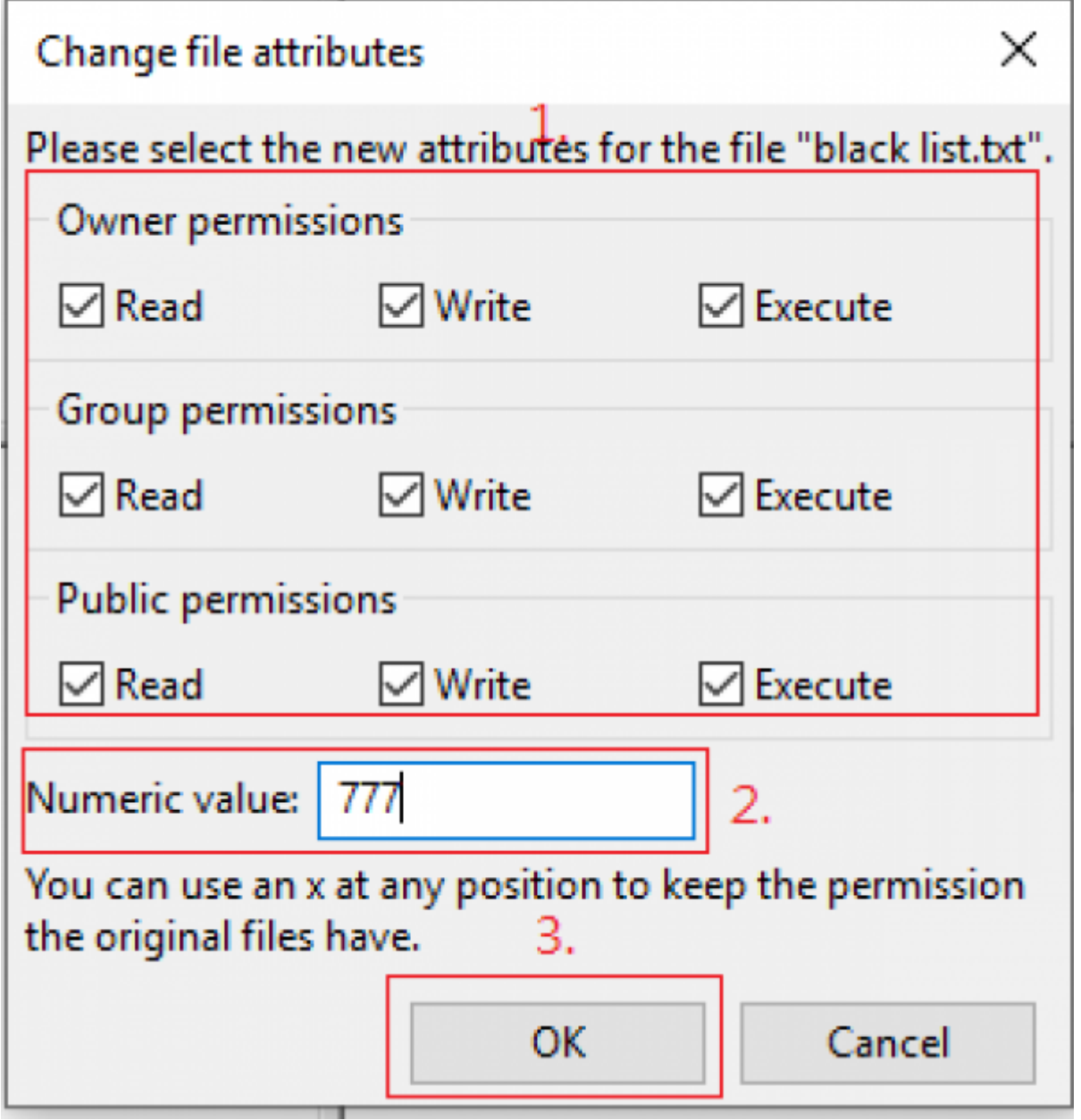

From: <http://net.nthu.edu.tw/netsys/>- 網路系統組

Permanent link: **<http://net.nthu.edu.tw/netsys/en:ftp:chmod>**

Last update: **2019/08/26 10:25**

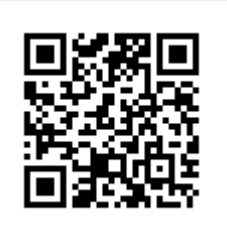